## **Using Google Chrome or Microsoft Edge**

To set up Multi-factor authentication in **Incognito mode** in Google Chrome or **InPrivate browsing** in Microsoft Edge.

If your organization already uses Multi-factor authentication, it will cause conflicts with existing accounts. We recommend using the above methods (Incognito or InPrivate browsing) to establish a new Microsoft account.

#### **When using Google Chrome:**

Click on the vertical ellipses in the top right corner and select **"New incognito window".**

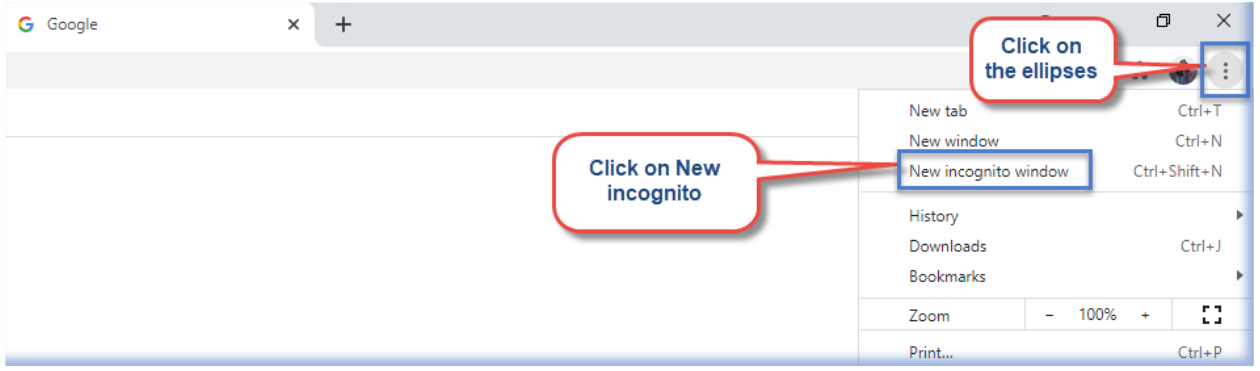

Your browser will then change into incognito mode and look similar to this:

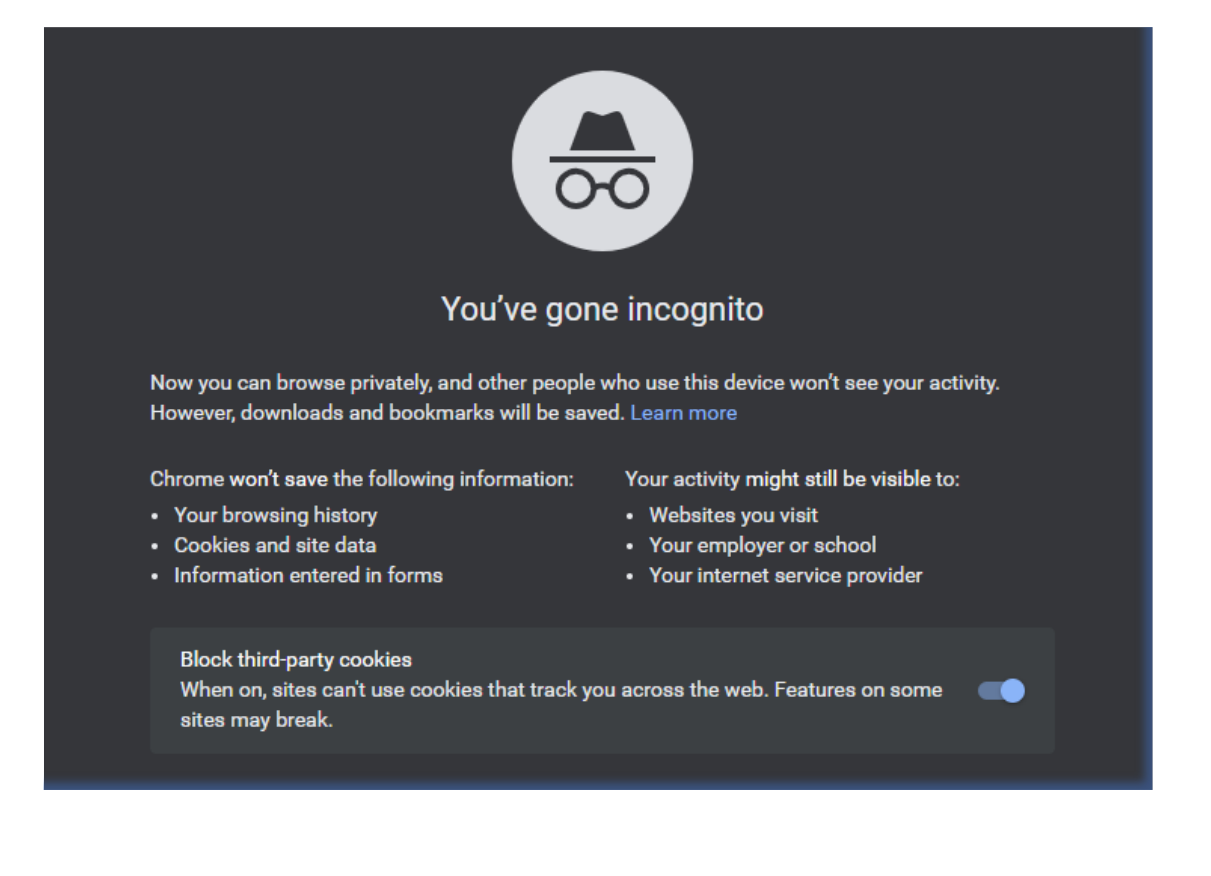

#### **For Microsoft Edge:**

Click on the horizontal ellipses in the top right corner and select **"New InPrivate window".**

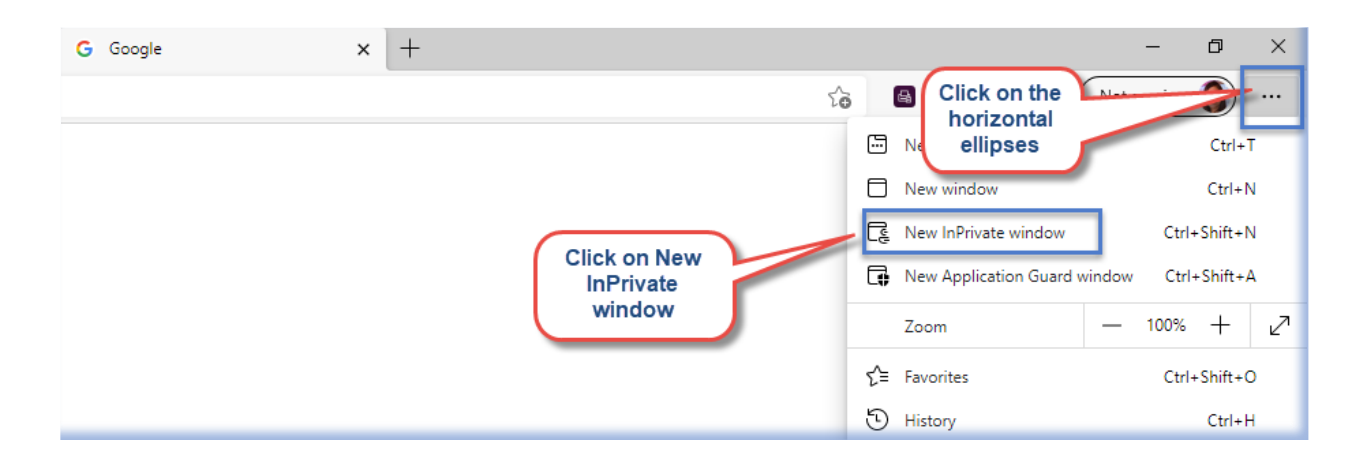

Your browser will then change into InPrivate browsing mode and look similar to this:

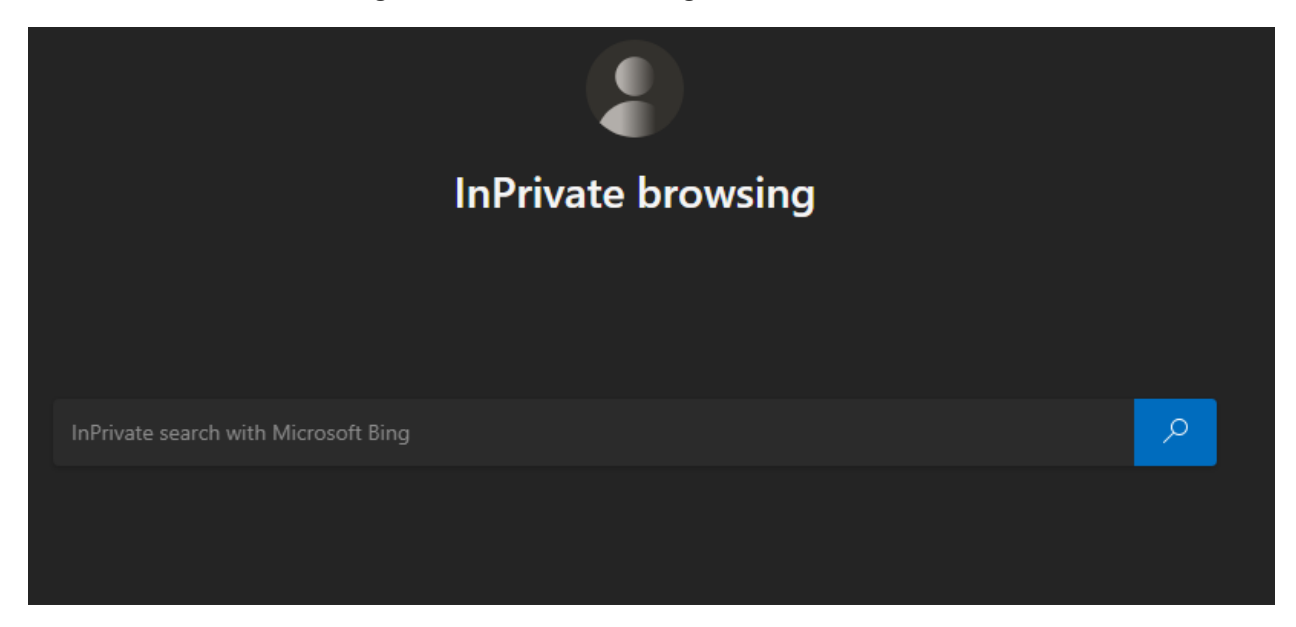

# **Registering Your C Number, Creating Your Password, and Multifactor Authentication**

**Registering Your C Number and Creating a Password**

<https://aka.ms/ssprsetup>

**Step 1:** Enter the Email address (Ex. c123456@ph.lacounty.gov) and click **"Next"**.

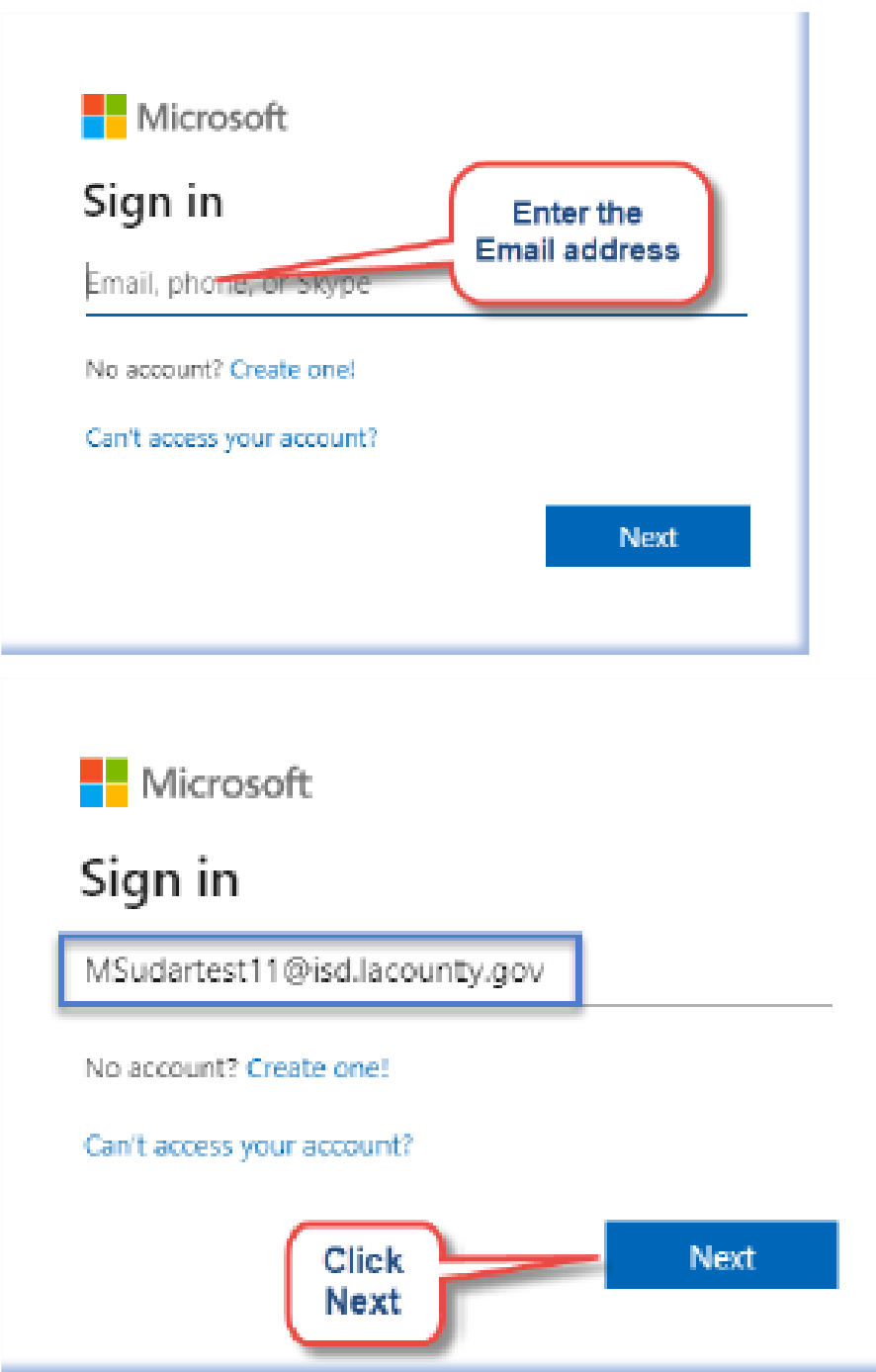

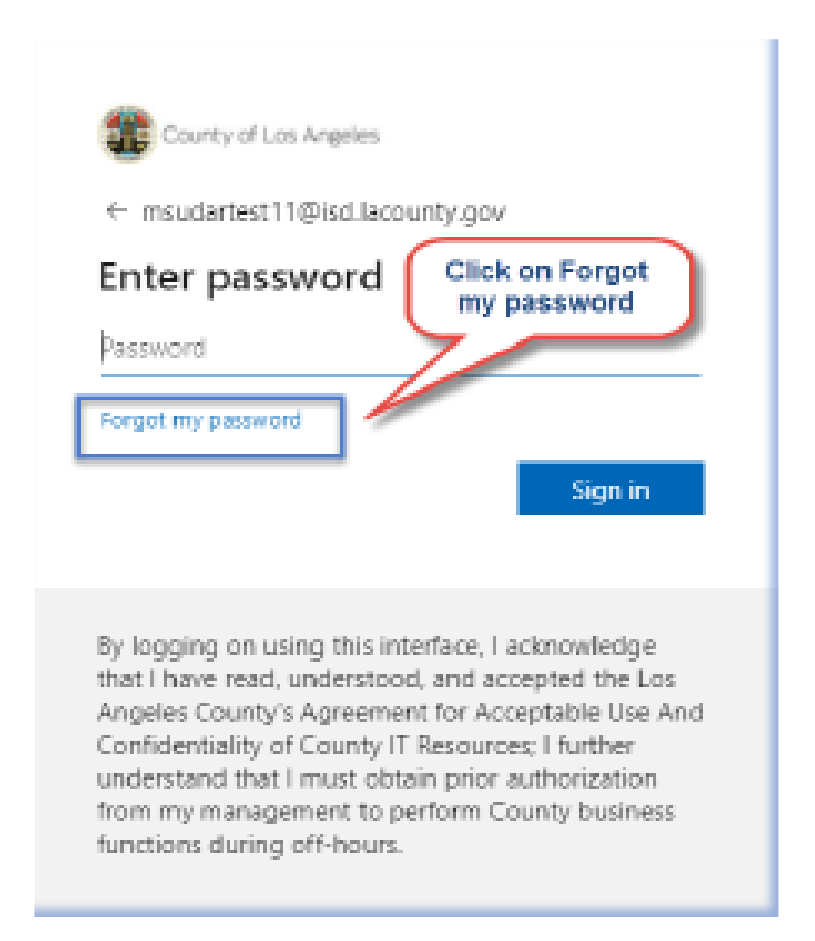

**Step 3:** Type in the characters in the **"CAPTCHA"** and click next.

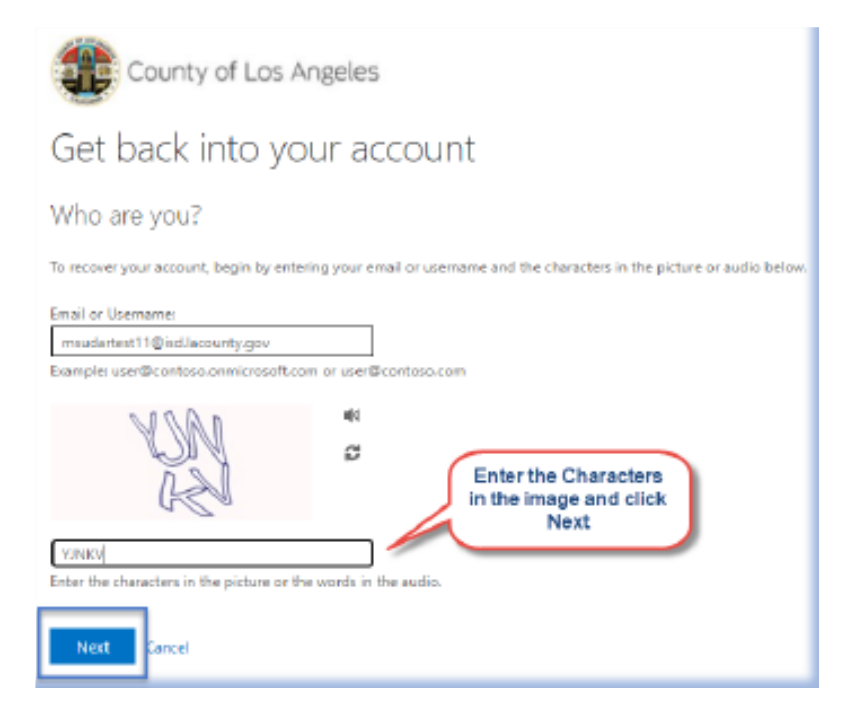

**Step 4:** Enter your Ten Digit cell phone number and click **"Call"**.

**Note:** The phone number should be matching the last two digits displayed on the screen. You would have provided this phone number on the registration form

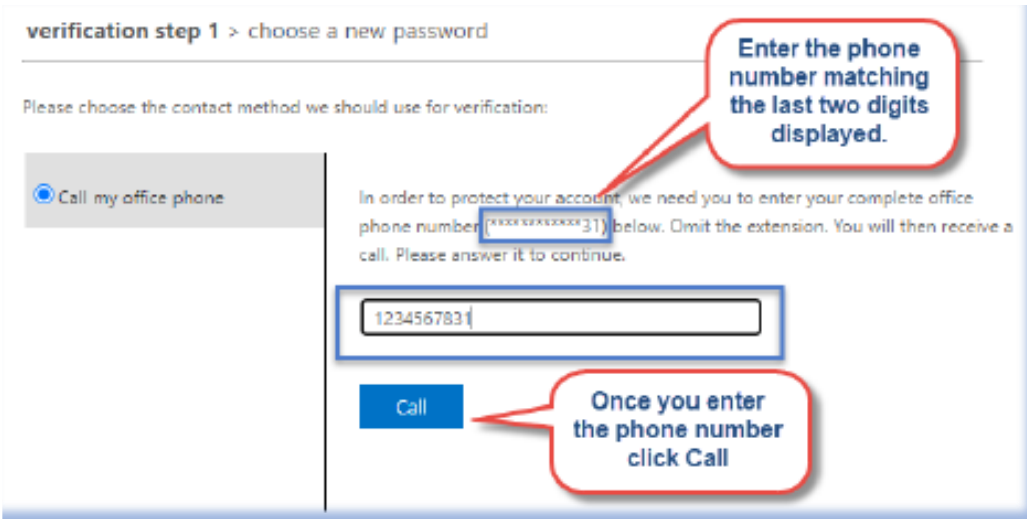

**Step 5:** Answer the call and press **"#**" to complete the verification process.

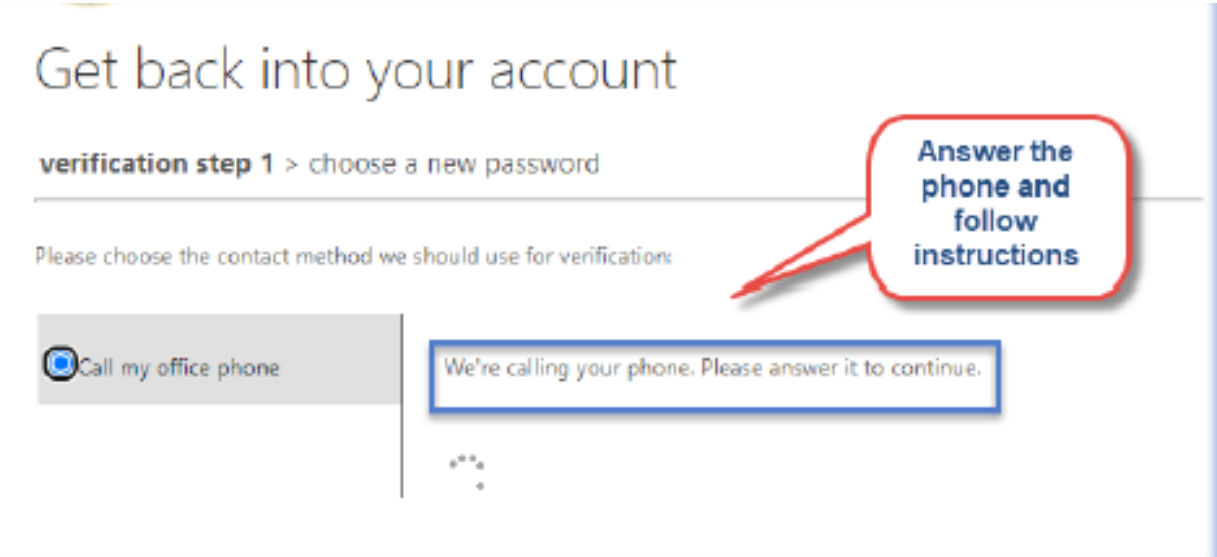

**Step 6:** Create a new password and click **"Finish"**. Password should be at least eight characters long with one capital, one numeric, and one special character.

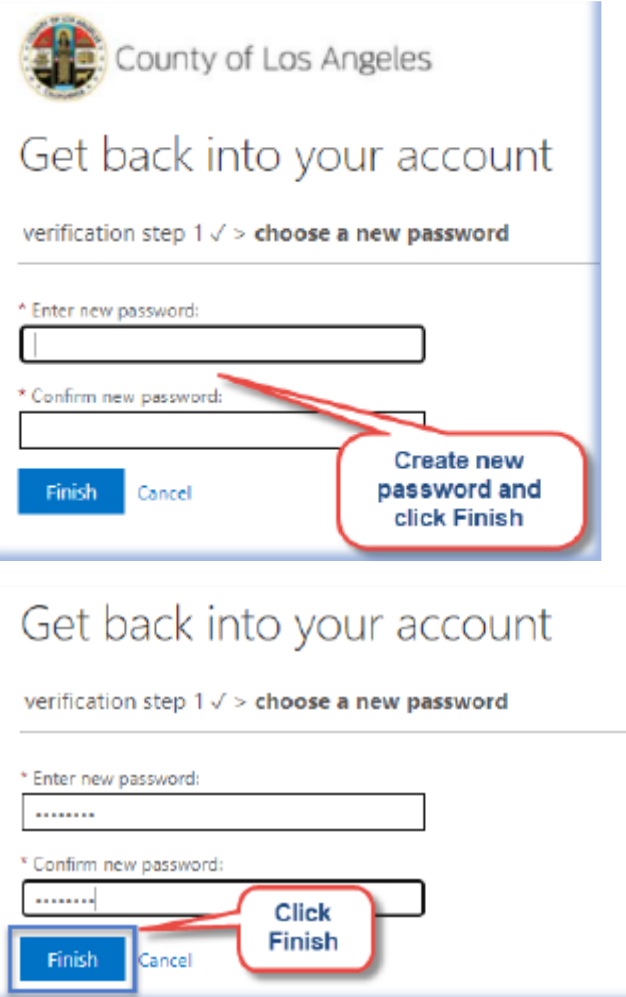

**Step 7:** Sign in to your account with the new password created in the previous step.

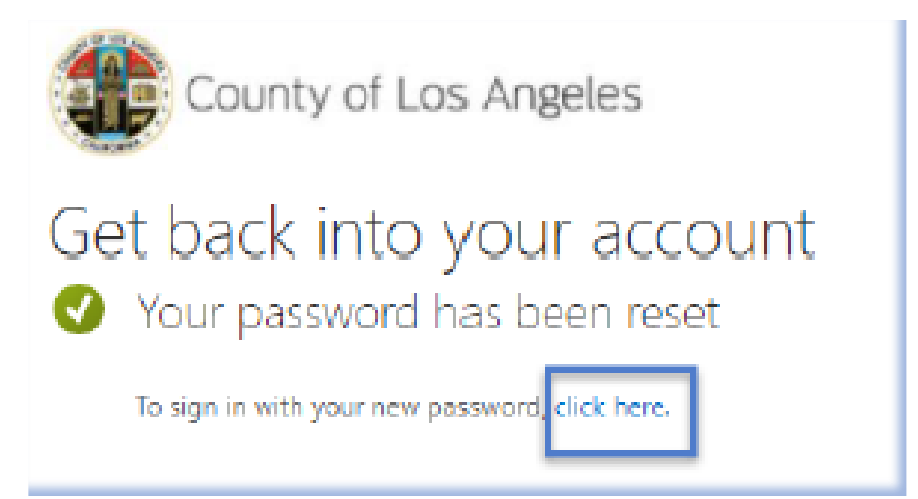

**Step 8:** Type in your email address and click **"Next"**.

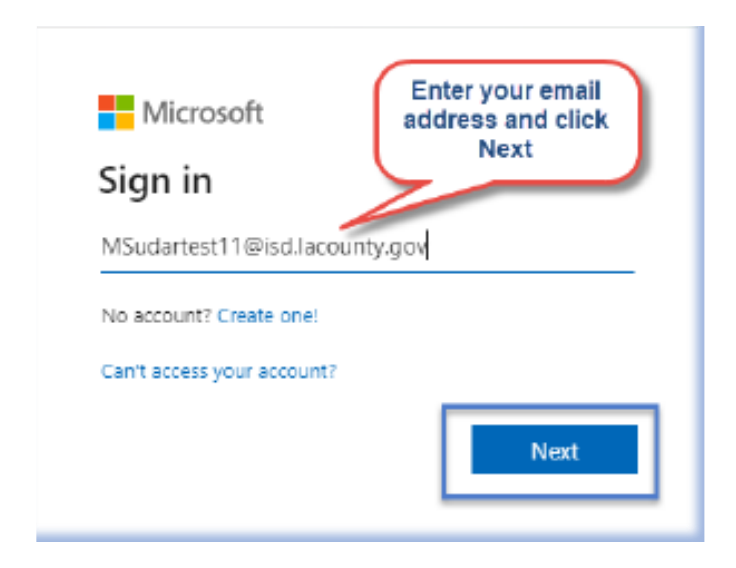

**Step 9:** Enter your password and click **"Sign in"**.

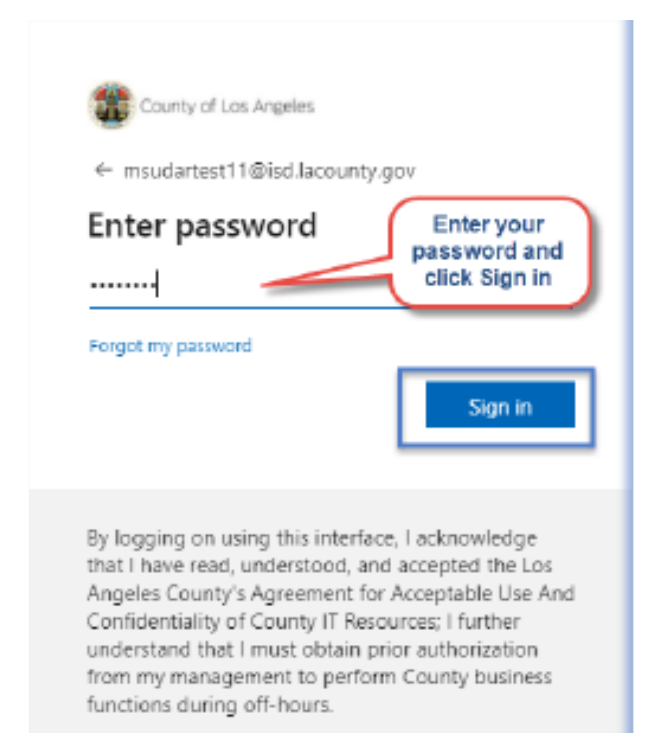

### **Multi-Factor Authentication Enrollment Steps**

Enrollment Methods include Authenticator App, Phone, Alternate Phone, and Email. We recommend having at least two methods of MFA enrollment.

#### **Authenticator App Method:**

To enroll in MFA using the **Authenticator App** installed on the phone.

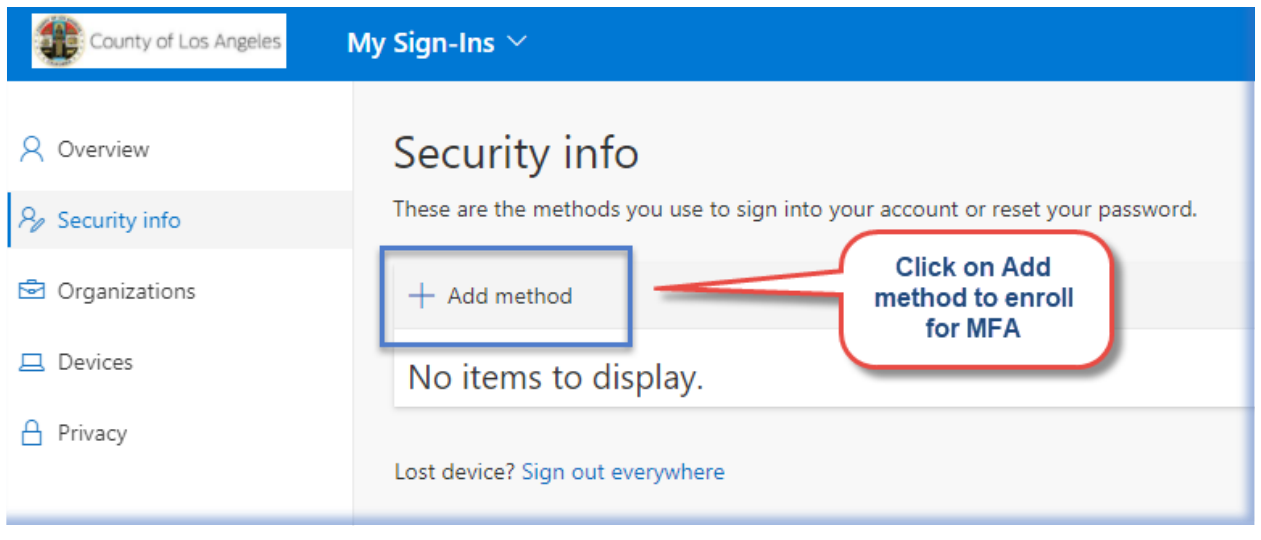

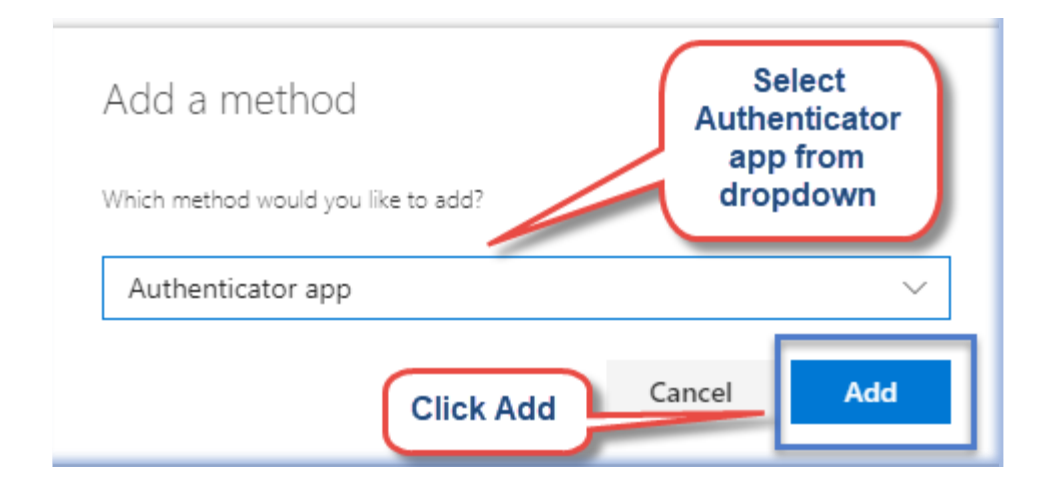

### Microsoft Authenticator

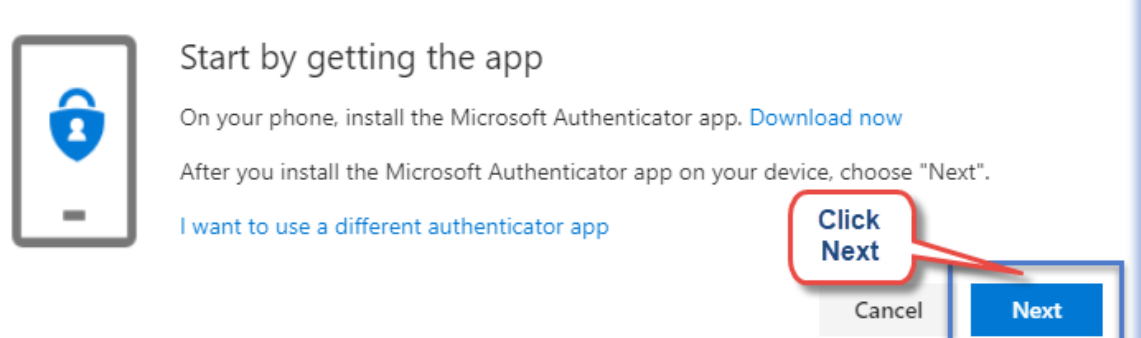

# Microsoft Authenticator Set up your account If prompted, allow notifications. Then add an account, and select "Work or school". **Click Next** Back **Next**

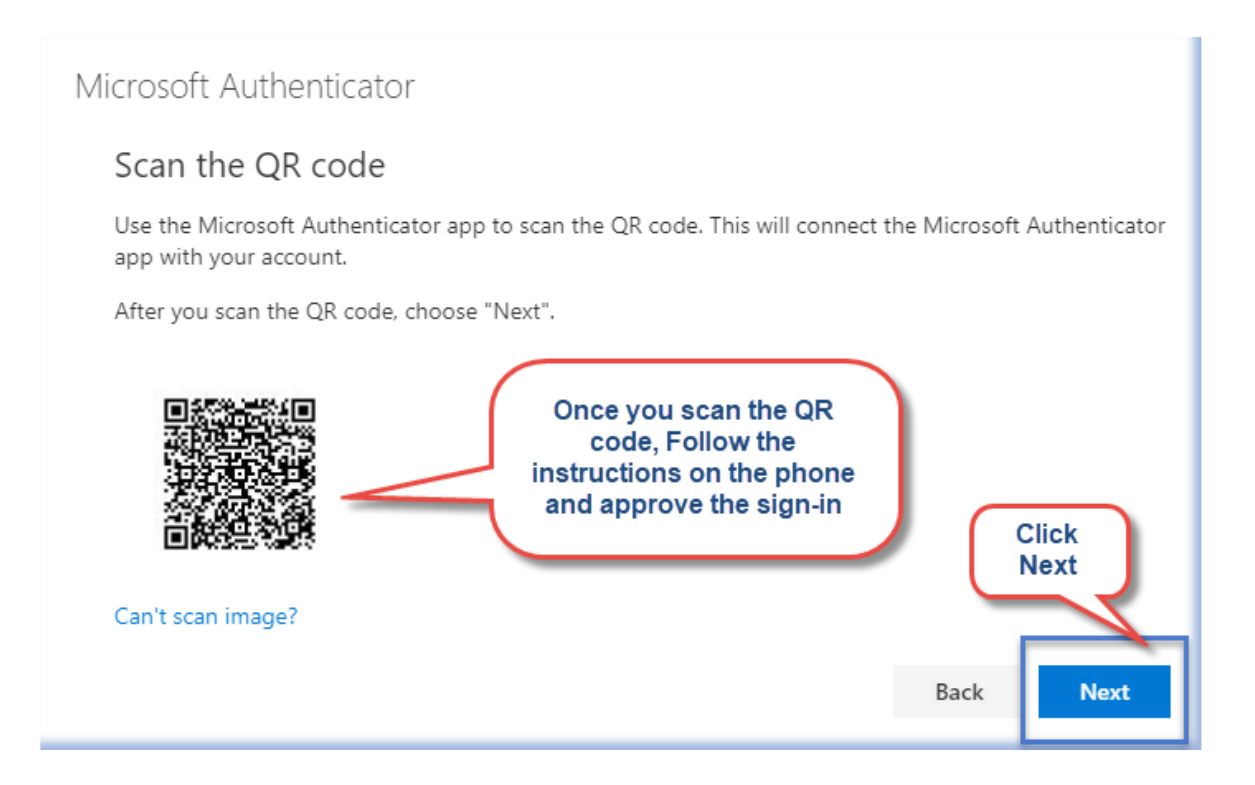

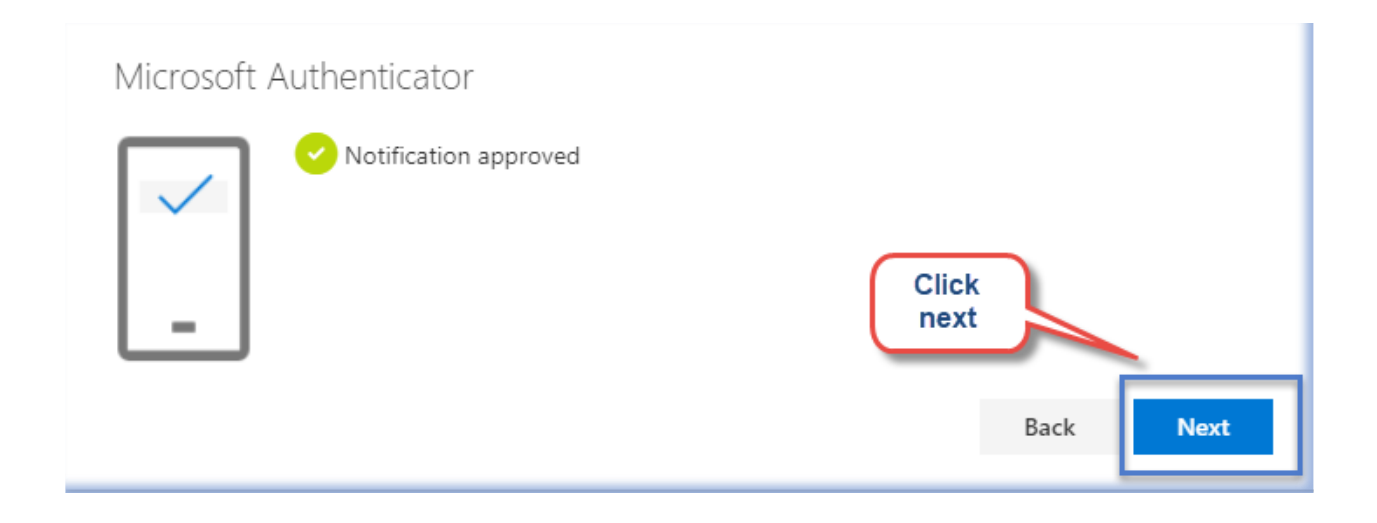

#### **Phone call or Text message Method:**

Click on **"Add method"** to set up another sign-in method.

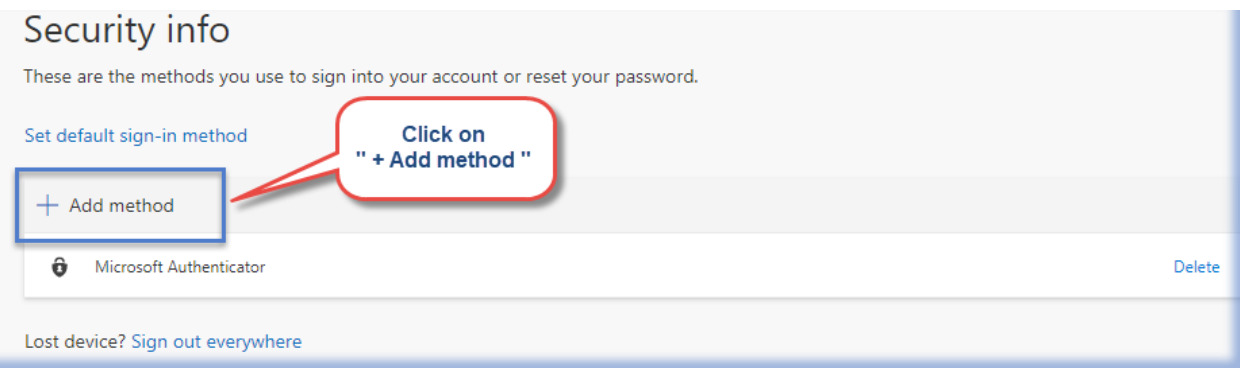

Select **"Phone"** from the drop-down. You can select **"Call"** or **"Text Message"** which will send you an authentication code.

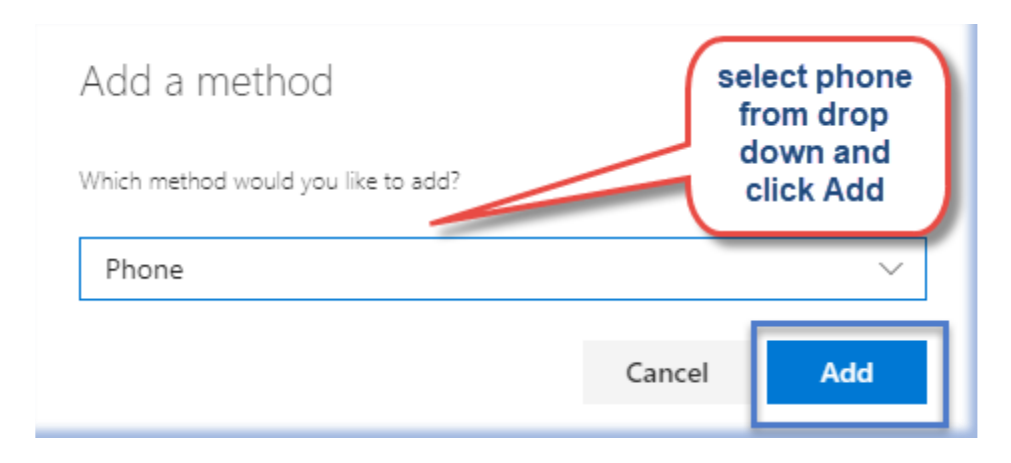

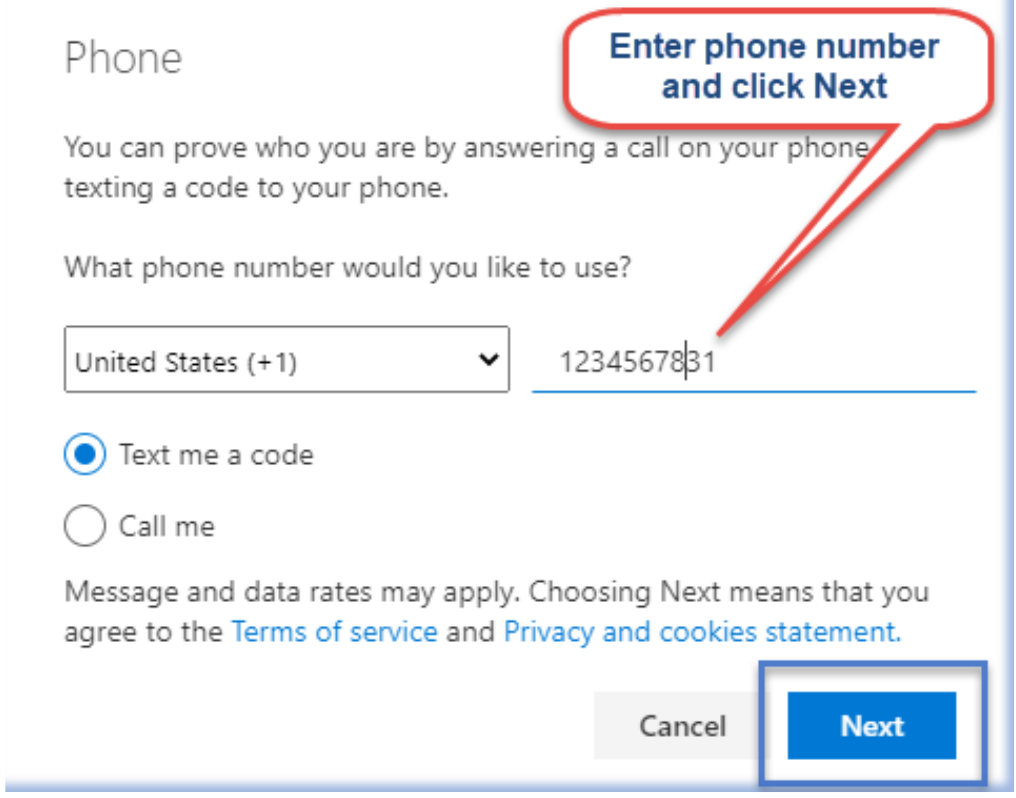

### Enter the **"six-digit"** code sent to your phone.

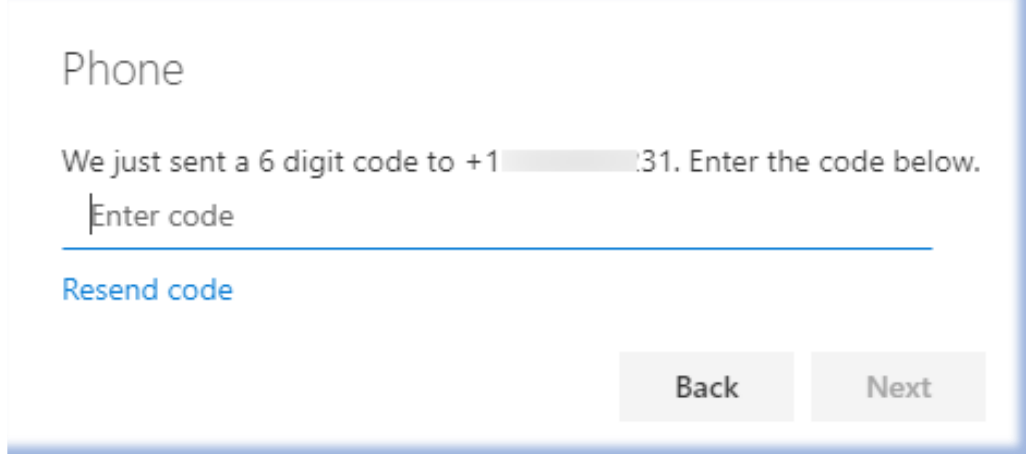

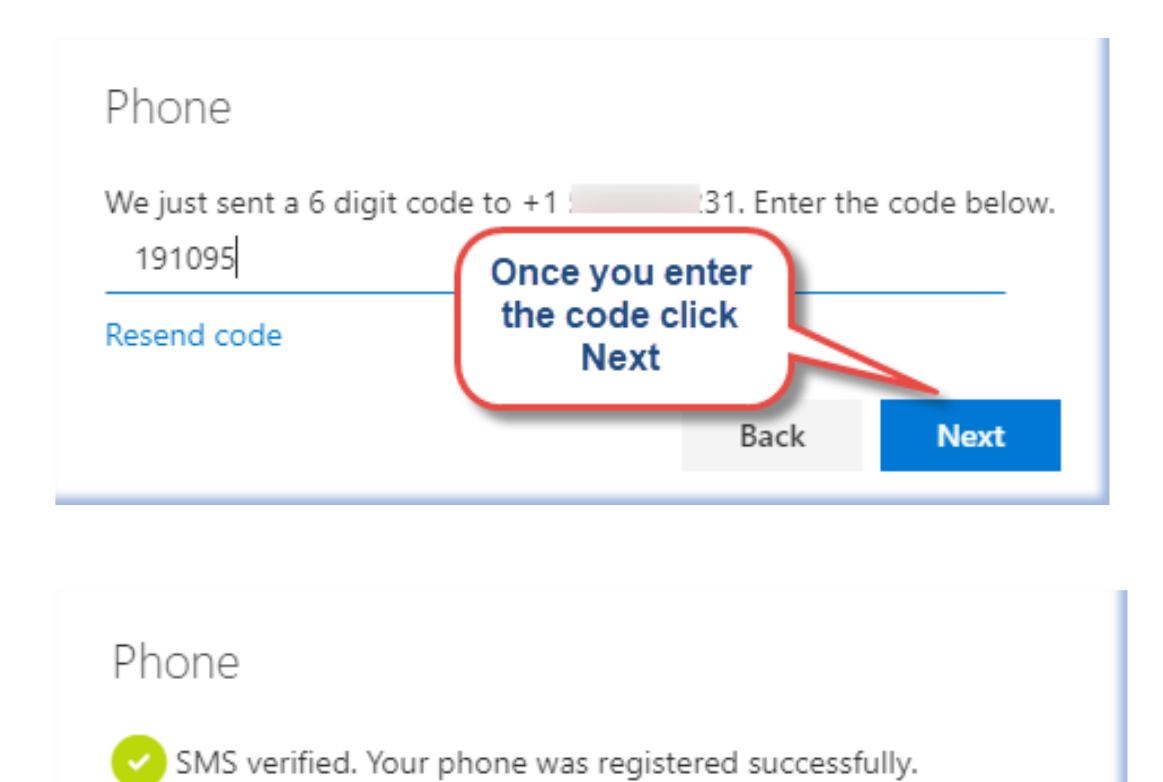

Please use the below link to add additional authentication methods such as security questions, a phone call, or Email.

**Done** 

<https://aka.ms/mysecurityinfo>